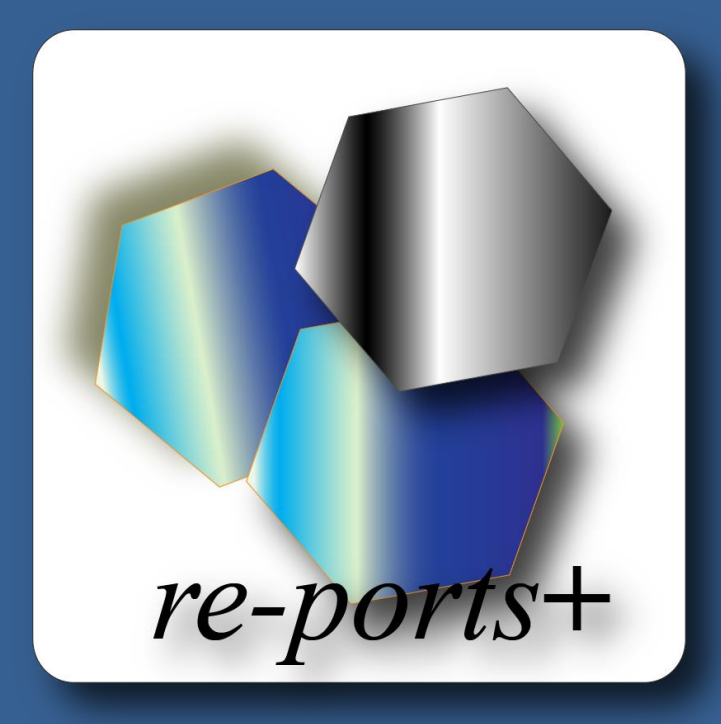

# *re-ports+*

*Integration mellem Nordea Finans og e-conomic*

## **Indhold**

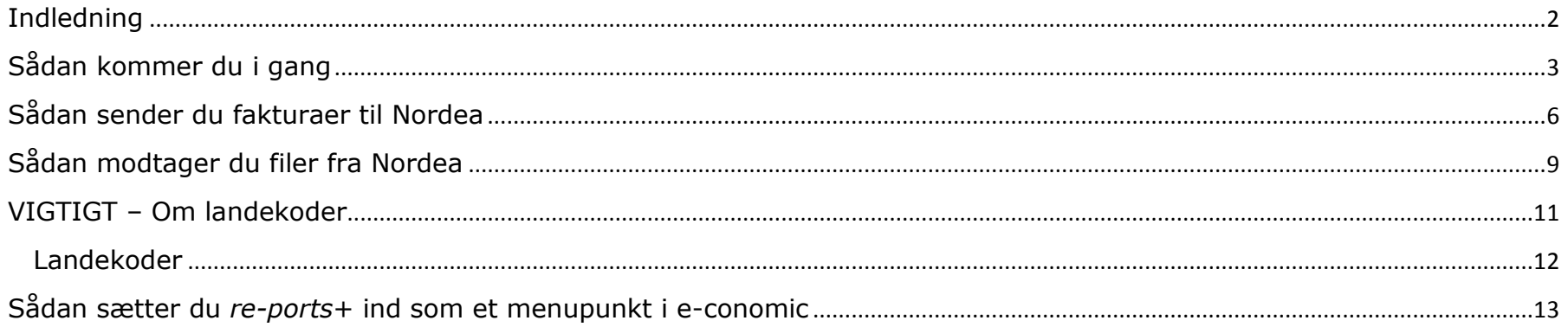

## <span id="page-2-0"></span>**Indledning**

*re-ports+* er en udvidelse til *re-ports* og henvender sig til virksomheder der benytter Nordea Factoring sammen med e-conomic.

*re-ports+* henter data direkte fra e-conomic, og danner automatisk filer og dokumenter som er nødvendige for at fremsende fakturaer elektronisk til Nordea Factoring.

*re-ports+* er en app til e-conomic, udarbejdet af re-ports ApS og udgivet på [www.re-ports.dk](http://www.re-ports.dk/)

## <span id="page-3-0"></span>**Sådan kommer du i gang**

For at benytte *re-ports+* skal du oprette abonnement til *re-ports*, dette gør du ved at gå ind på [www.re-ports.dk](http://www.re-ports.dk/) og vælge "**login med aftalenummer"**

Her indtaster du dit **Aftalenummer**, **Bruger-ID** og **Adgangskode**, som du bruger når du logger ind på e-conomic.

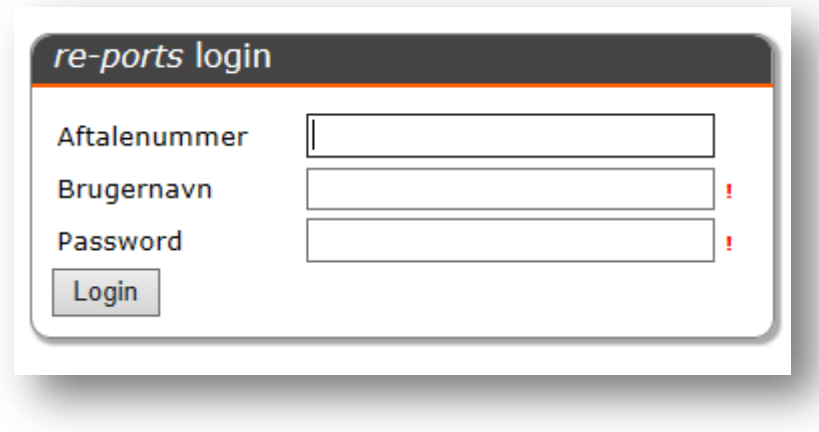

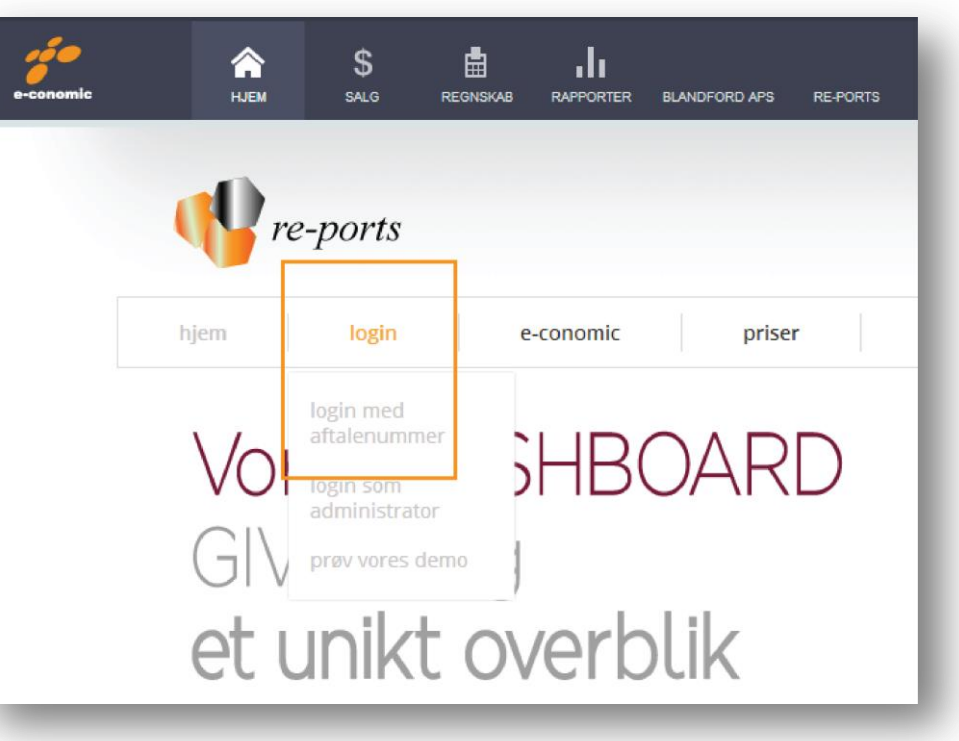

Du har nu oprettet abonnement til *re-ports*.

I topmenuen vælger du "**Værktøjer**" – "**Nordea factoring**"

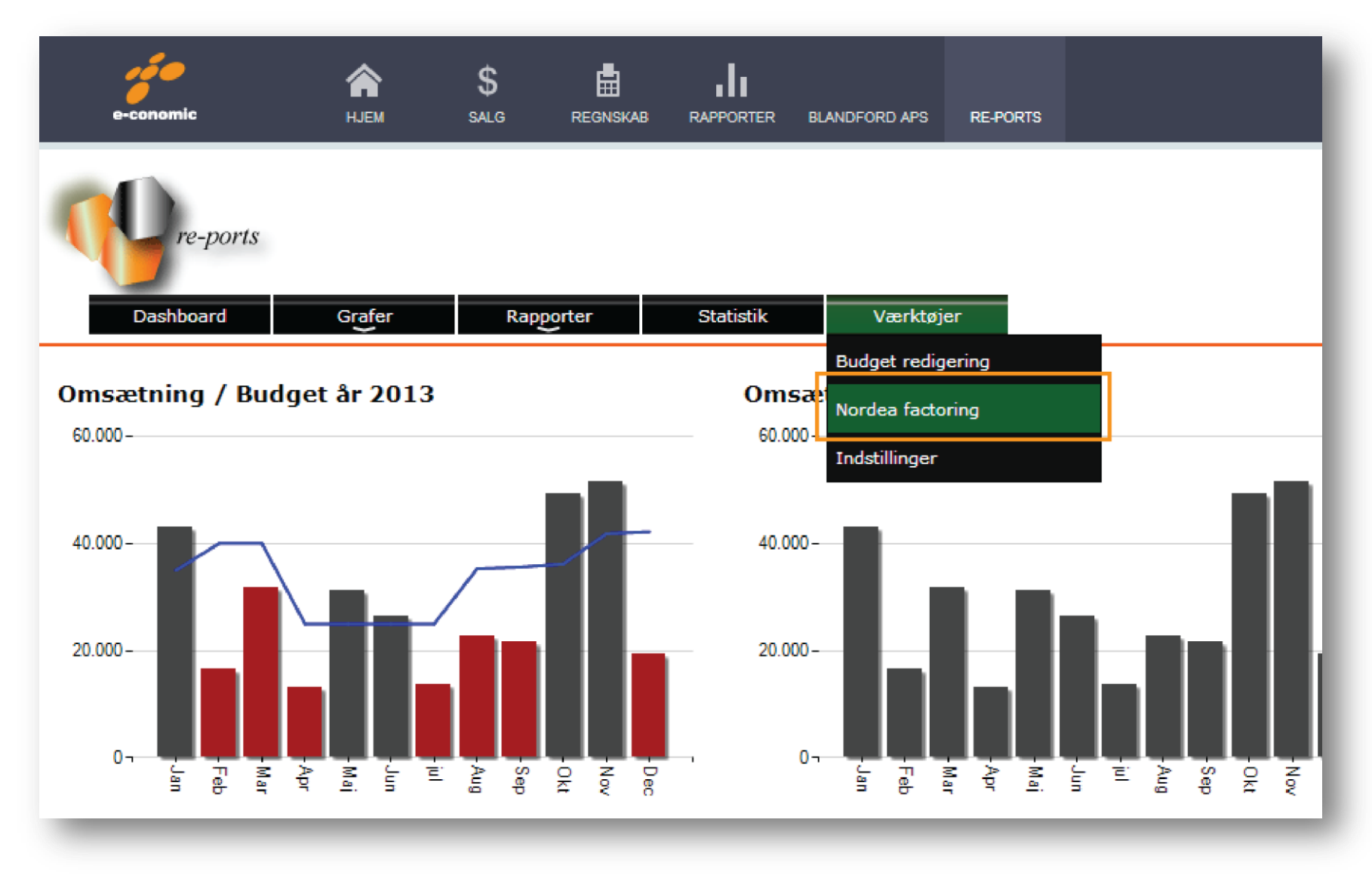

© *re-ports* ApS 2013 | CVR 29131767 | Hørbakken 12 | 2765 Smørum | [info@re-ports.dk](mailto:info@re-ports.dk) 4

Første gang du klikker ind på Nordea factoring vil du blive bedt om at bekræfte, at du opgraderer dit *re-ports* abonnement til et Plus abonnement. Når du har bekræftet dette, er du klar til at benytte *re-ports*+.

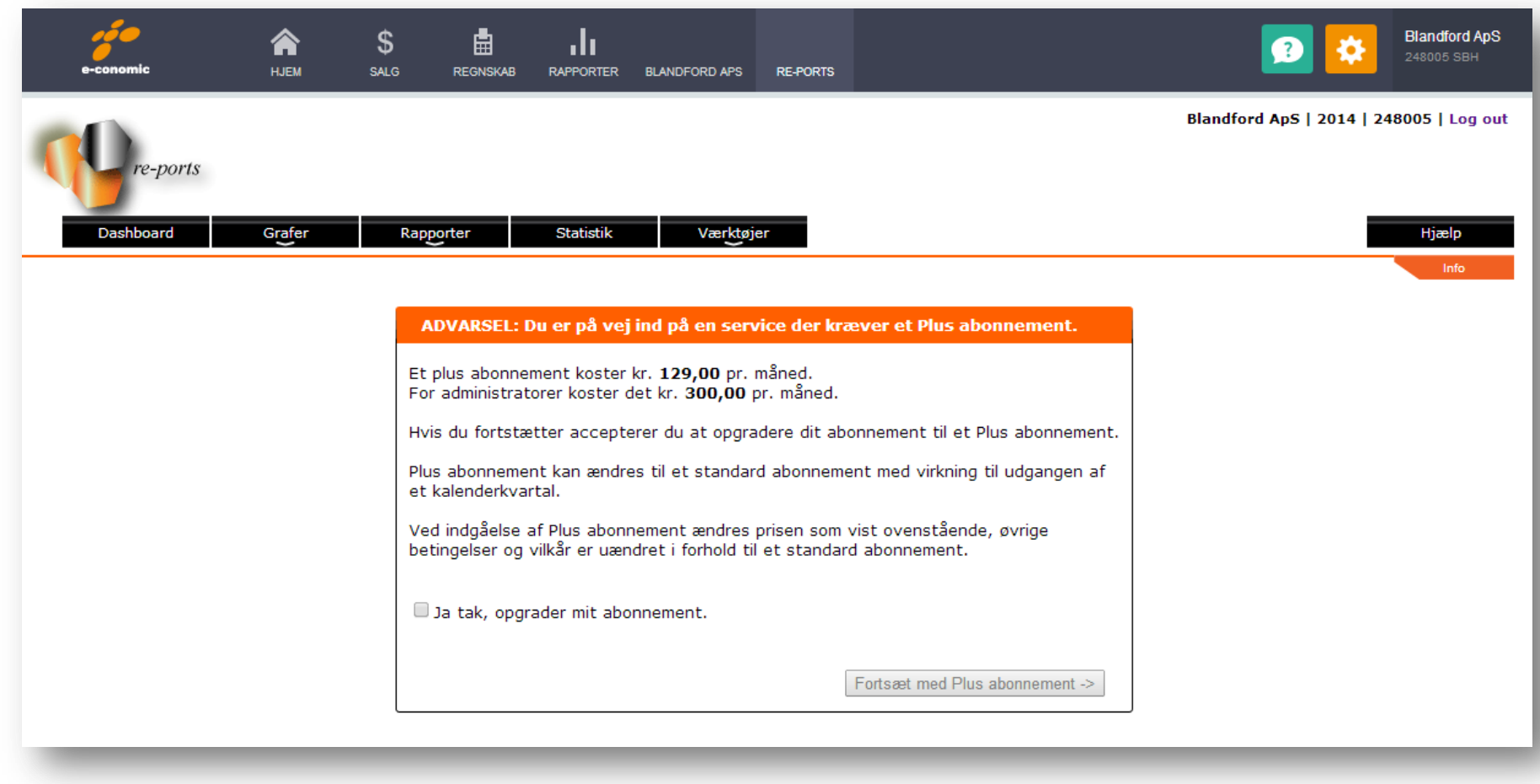

## <span id="page-6-0"></span>**Sådan sender du fakturaer til Nordea**

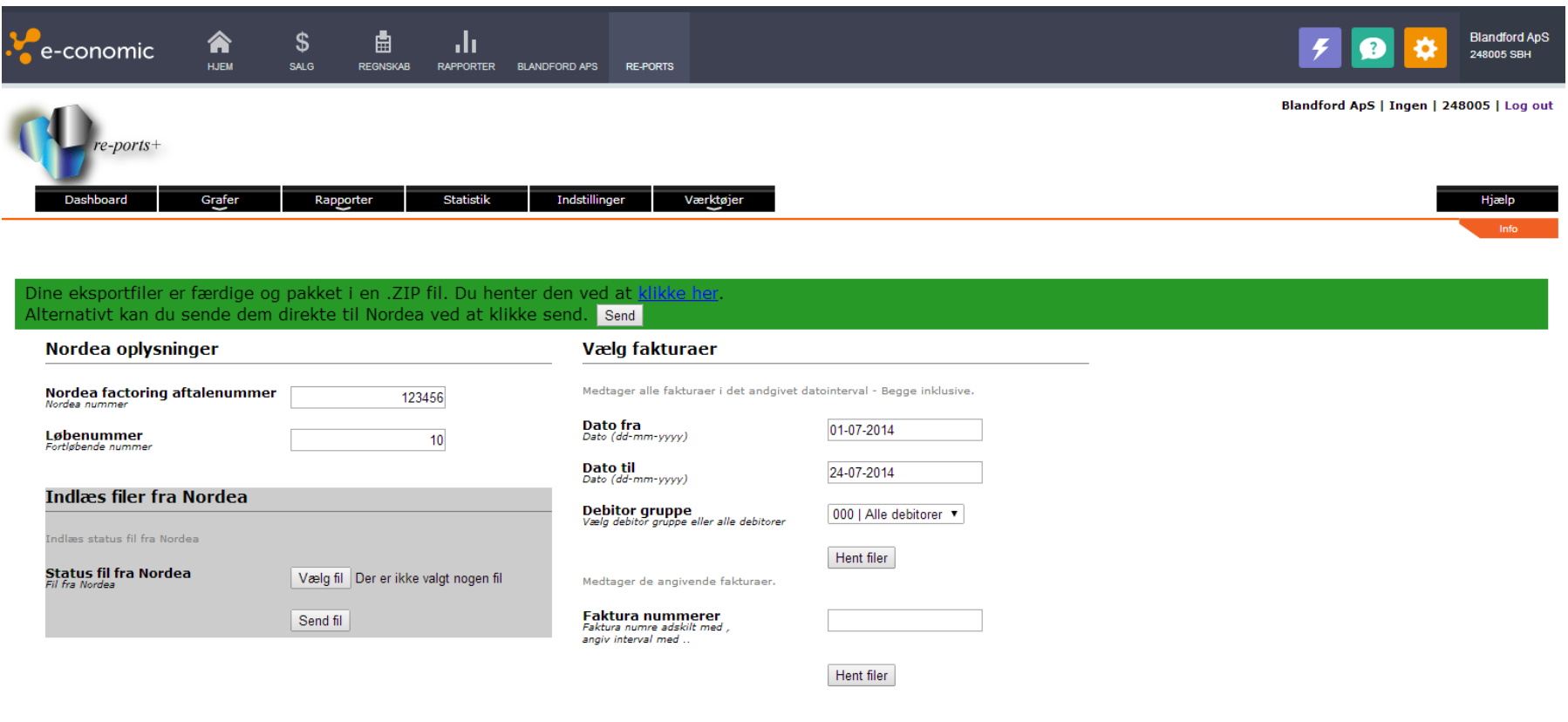

#### Copyright (C) 2013 - re-ports ApS

I ovenstående skærmbillede udfylder du felterne som følgende:

**Nordea factoring aftalenummer:** Her taster du dit Nordea klient aftalenummer. Er du i tvivl om dit Nordea klient aftalenummer, kontakt Nordea.

**Løbenummer.:** Dette felt udfyldes automatisk, med fortløbende nummer.

**Overdragelseserklæring:** Når du sender fakturaer til Nordea, skal der medsendes et overdragelsesdokument, dette genererer *re-ports+* automatisk

**Indlæs filer fra Nordea:** Dette menupunkt bruges **ikke** ved fremsendelse af fakturaer til Nordea. Se afsnittet Modtag filer fra Nordea.

**Dato fra – Dato til:** Hvis alle dine fakturaer i et datointerval skal sendes til Nordea. F.eks. hvis du har bogført salgsfakturaer i perioden 1. januar til 7. januar, og alle salgsfakturaer i denne periode skal sendes til Nordea. Du taster i feltet Dato fra 01-01-2014 (hvis det er år 2014) og i feltet Data til 07-01-2014. – *dato format skal være dd-mm-yyyy hvilket vil sige, du kan ikke skrive 1/1-14, 1. januar 14, 1/1-2014 eller lignende*.

Klik herefter på knappen "**Hent filer**" under feltet Dato til. *re-ports+* henter nu kopier af de pågældende fakturaer, genererer overdragelsesdokumentet samt genererer TXT filer og pakker det hele i en zip.fil, klar til at downloade til din computer, eller sende direkte til Nordea ved at klikke "**Send**".

© *re-ports* ApS 2013 | CVR 29131767 | Hørbakken 12 | 2765 Smørum | [info@re-ports.dk](mailto:info@re-ports.dk) 7 **Debitor gruppe:** Dette felt benyttes hvis du, i e-conomic, har oprettet en debitor gruppe som du kun benytter til de debitorer/kunder som skal sendes til Nordea, f.eks. debitor gr. Nordea. Hvis du, som i

ovenstående eksempel, vil sende fakturaer af sted ud fra et datointerval, men det ikke er alle fakturaerne i dette datointerval som skal sendes til Nordea, så vælger du kun den debitor gruppe som skal sendes til Nordea, de øvrige debitorer og fakturaer bliver herefter fra sorteret.

**Fakturanumre:** Dette felt er et alternativ til felterne Dato fra – Dato til. Hvis de fakturaer du ønsker at fremsende til Nordea ikke ligger i et datointerval (hvis nogle af dine fakturaer sendes direkte til dine kunder), men i en numerisk række, eller blot er nogle fakturanumre ud af mange, så benyttes dette felt. Du kan i dette felt indtaste et enkelt fakturanummer, hvis det blot er en faktura du ønsker at fremsende. Hvis det er fakturaer i et nummerinterval, f.eks. fra faktura 100 til 115, indtaster du 100..115 (adskilt med 2 punktummer). Ønsker du at fremsende flere fakturaer, som hverken ligge i datointerval, eller nummerinterval, har du mulighed for at indtaste de enkelte fakturanumre, adskilt med kommaer, f.eks. 100,104,108,110. Klik herefter på knappen "**Hent filer**" under feltet Fakturanumre. *re-ports+* henter nu kopier af de pågældende fakturaer, genererer overdragelsesdokumentet samt genererer TXT filer og pakker det hele i en zip.fil, klar til at downloade til din computer, eller sende direkte til Nordea ved at klikke "**Send**".

## <span id="page-9-0"></span>**Sådan modtager du filer fra Nordea**

Når dine kunder indbetaler til Nordea Finans, fremsender Nordea indbetalingsdata som en TXT. fil til jer via email.

Denne fil gemmes på din PC.

I menupunkter – Status filer fra Nordea – klikker du på knappen "**Vælg fil**", og finder den TXT. fil du har modtaget fra Nordea. Herefter klikker du på knappen "**Send fil**" under feltet Status filer fra Nordea.

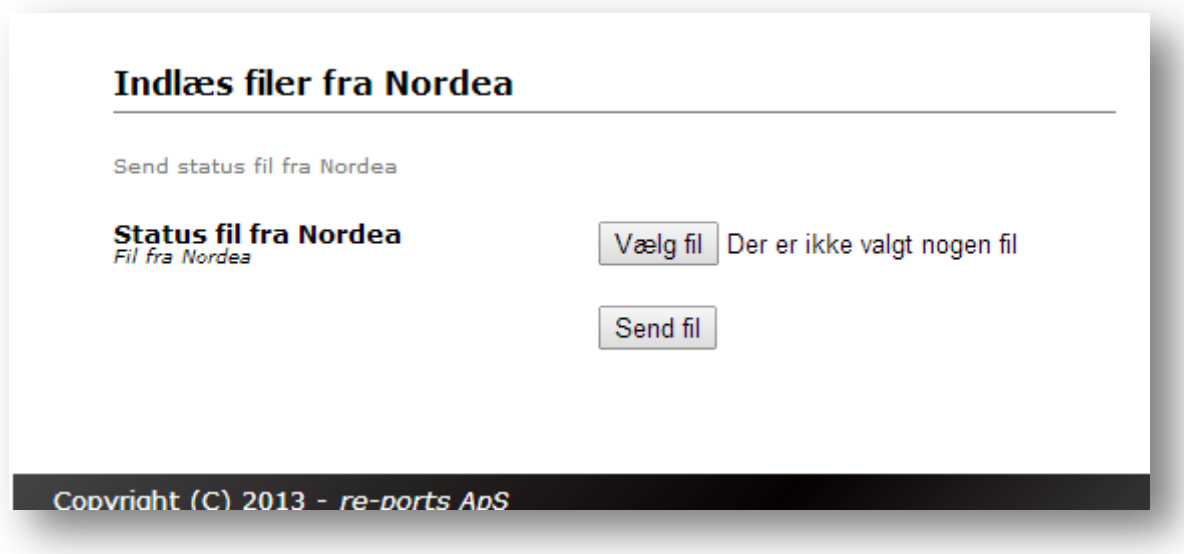

Du skal nu vælge hvilken kassekladde du vil benytte, samt hvilken beholdningskonto (bankkonto) du vil modpostere på.

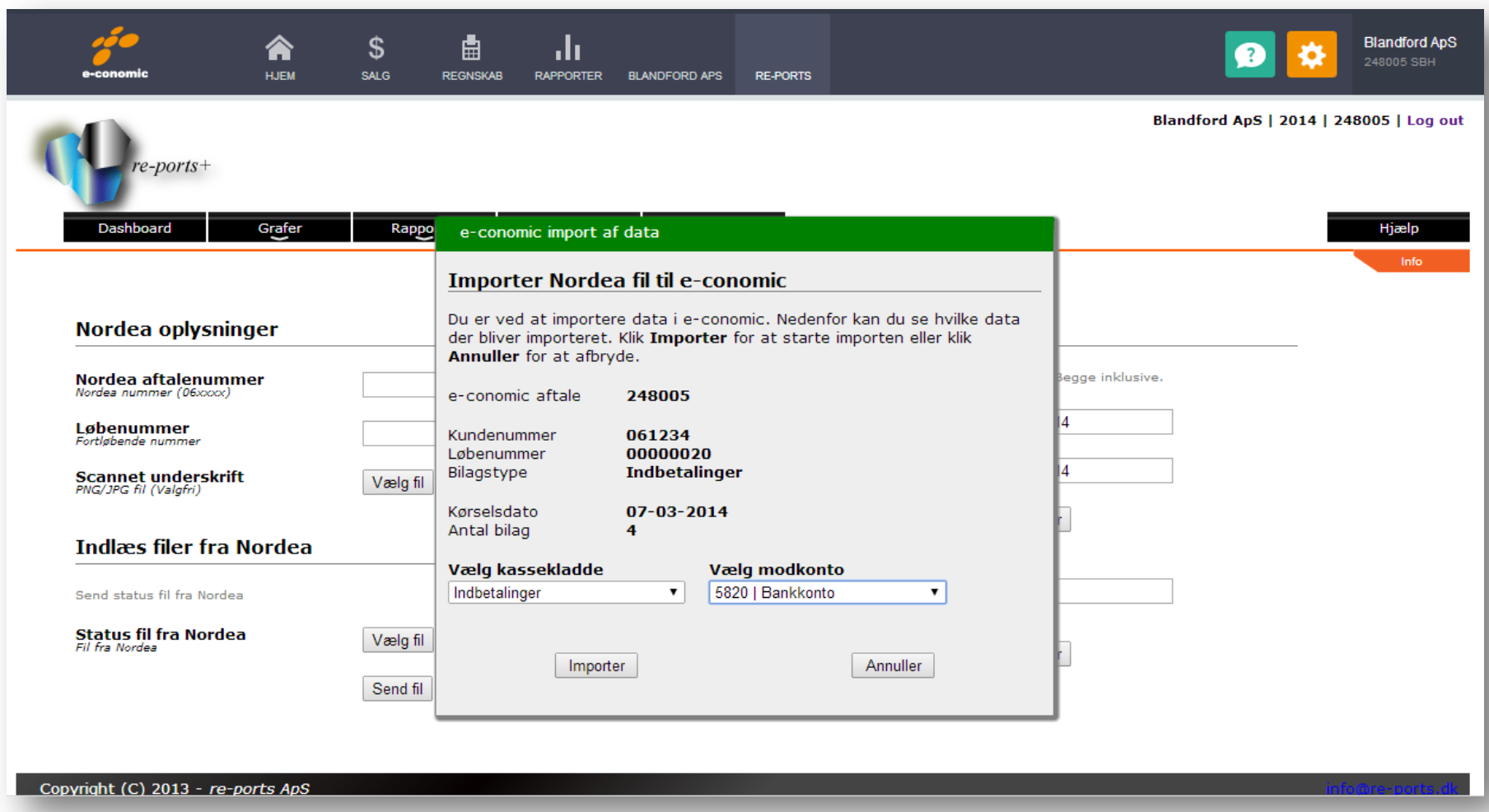

Herefter klikker du på knappen "**Importer**"

*re-ports+* konverterer og overfører filen til din kassekladde i e-conomic.

Du kan nu bogføre dine indbetalinger ved at bogføre den pågældende kassekladde.

© *re-ports* ApS 2013 | CVR 29131767 | Hørbakken 12 | 2765 Smørum | [info@re-ports.dk](mailto:info@re-ports.dk) 10

## <span id="page-11-0"></span>**VIGTIGT – Om landekoder**

De filer som sendes til Nordea Finans indeholder en landekode på de enkelte debitorer/kunder. Landekoden består af et trecifret tal, som vist i nedenstående tabel.

Det trecifrede tal skal du indtaste på dine debitorer/kunder i e-conomic, under fanen Øvrigt, feltet Konteringsnr.

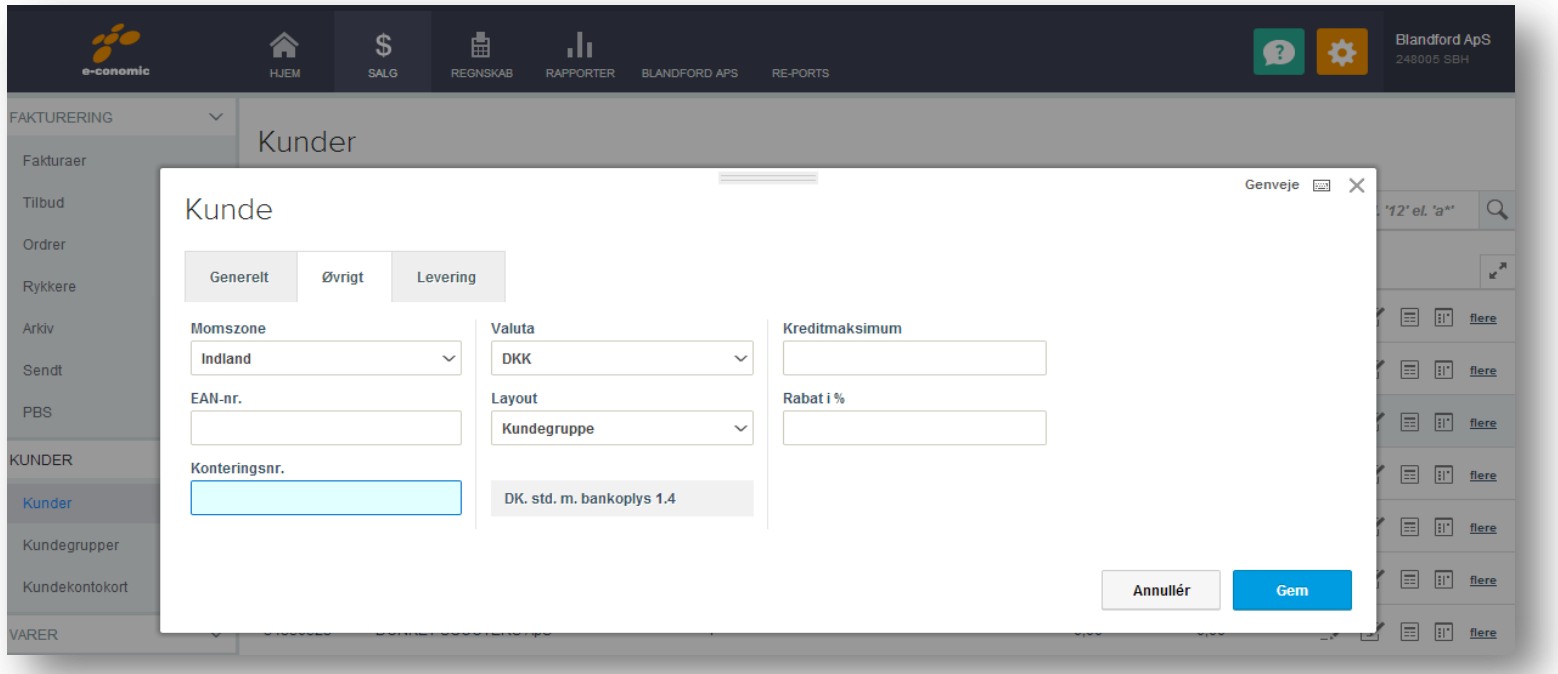

Hvis feltet er "blankt" antager *re-ports+* at den pågældende debitor/kunde er dansk, du behøver altså ikke indtaste noget i dette felt på de af dine debitorer/kunder som er danske.

Feltet Konteringsnr. må ikke benyttes til andet ind de trecifrede landekoder.

### <span id="page-12-0"></span>**Landekoder**

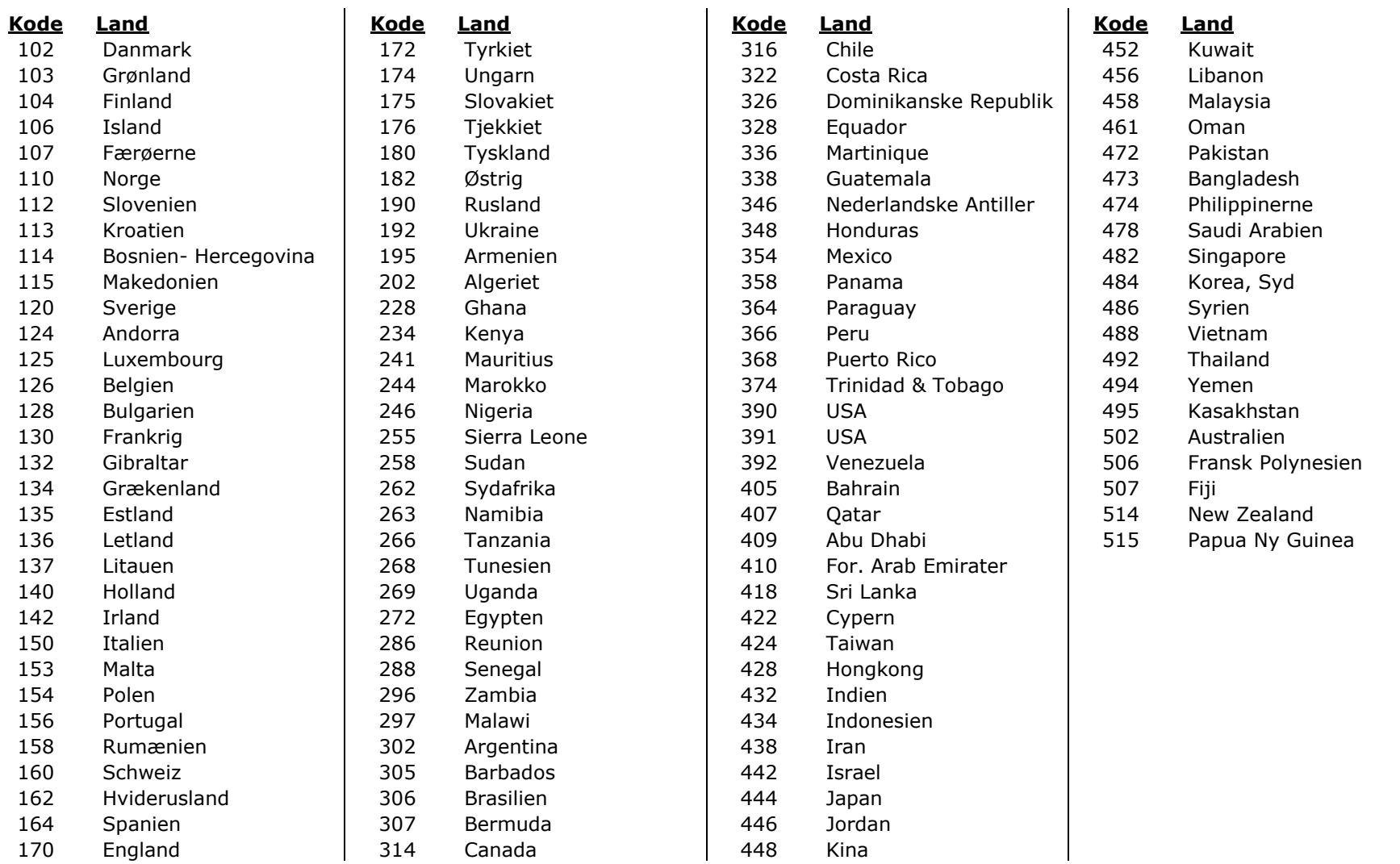

## <span id="page-13-0"></span>**Sådan sætter du** *re-ports***+ ind som et menupunkt i e-conomic**

I e-conomic er der mulighed for at sætte *re-ports+* ind som en fast del af topmenuen, dette gøres som følgende.

Vælg Alle indstillinger under det lille "tandhjul".

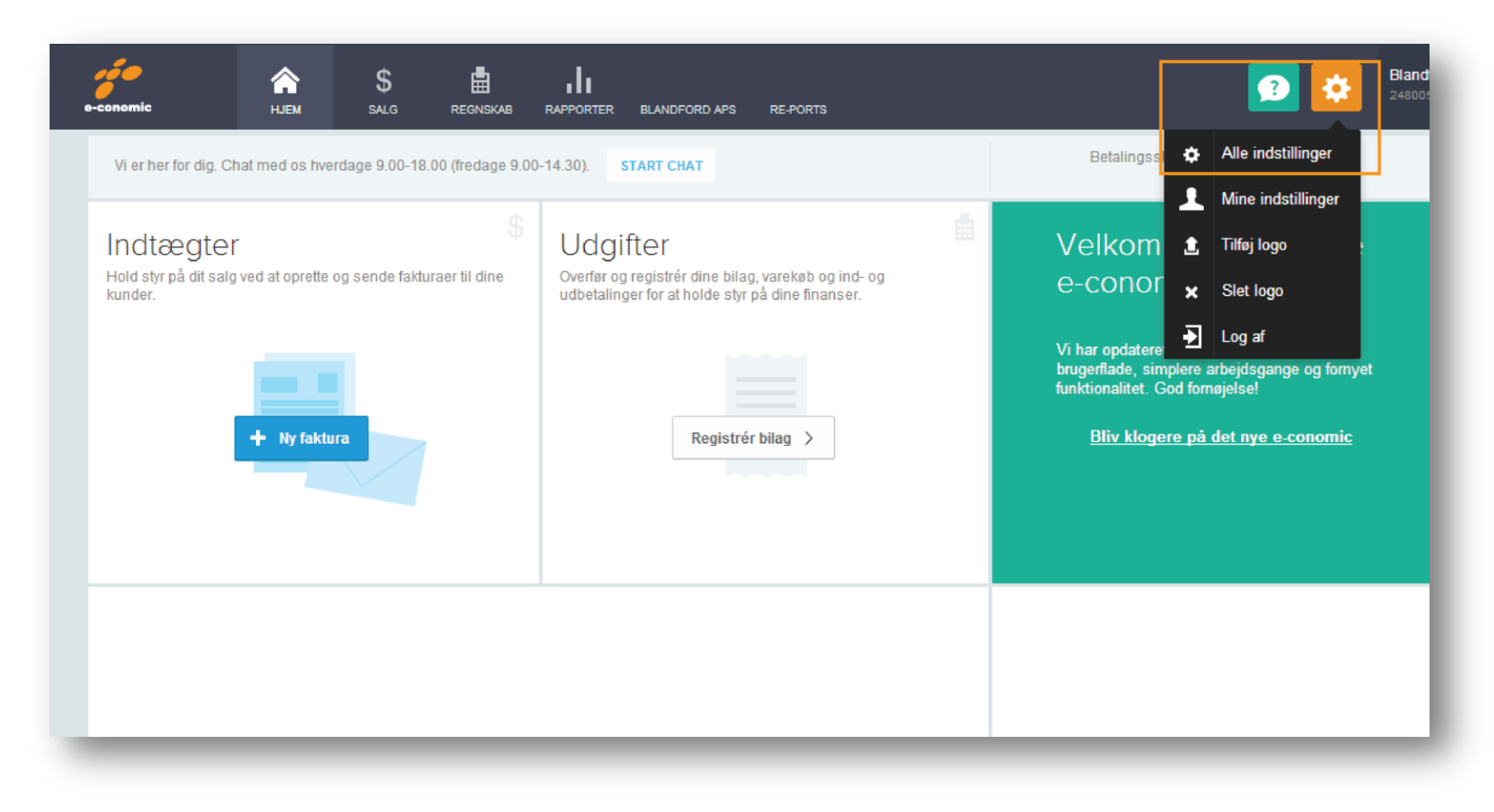

I menuen til venstre, vælg **Udvidelser** – **Ekstra faneblade**, og klik på knappen "Nyt faneblad".

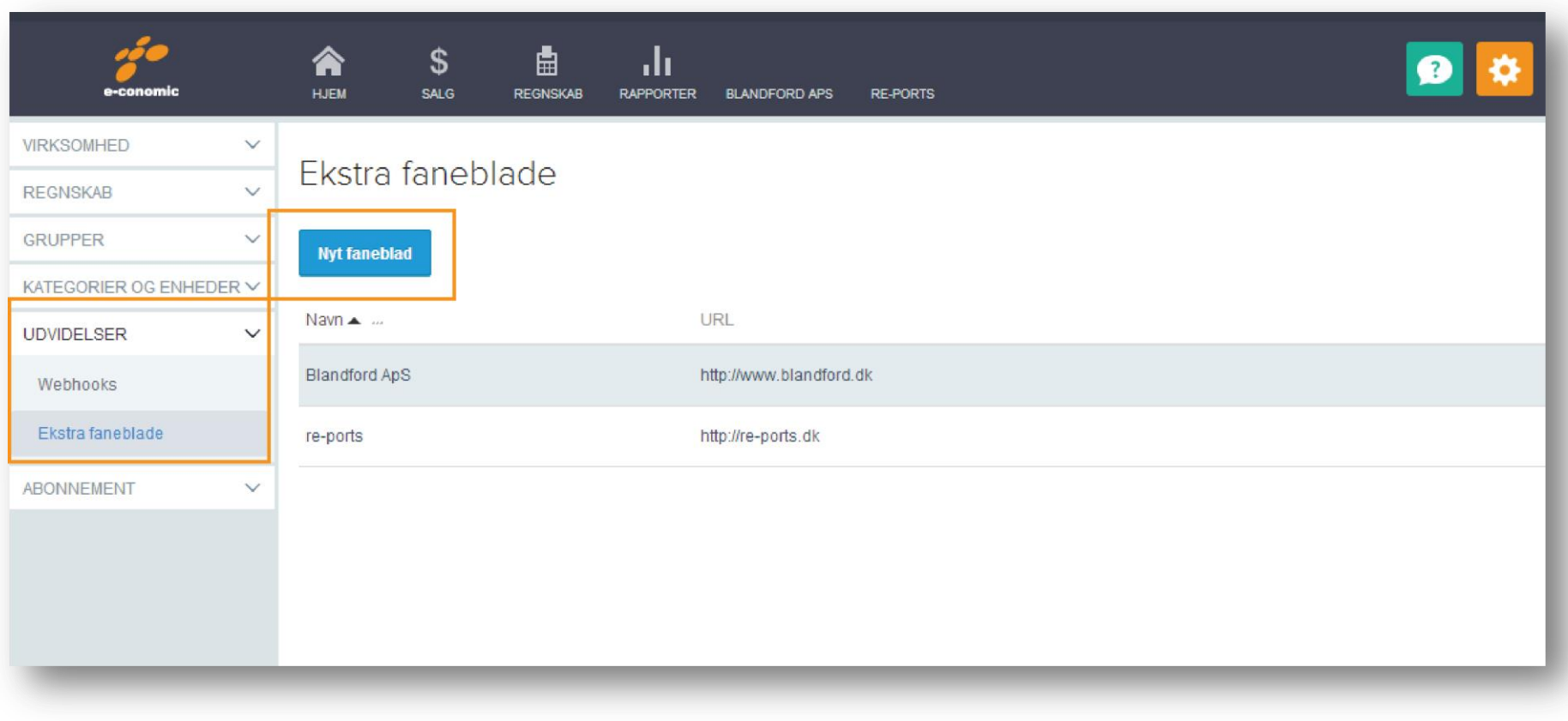

Skrev navn - *re-ports* og URL<https://secure.re-ports.dk/login.aspx> hvis du er slut bruger og <https://secure.re-ports.dk/loginadm.aspx> hvis du er administrator og klik på knappen "Gem".

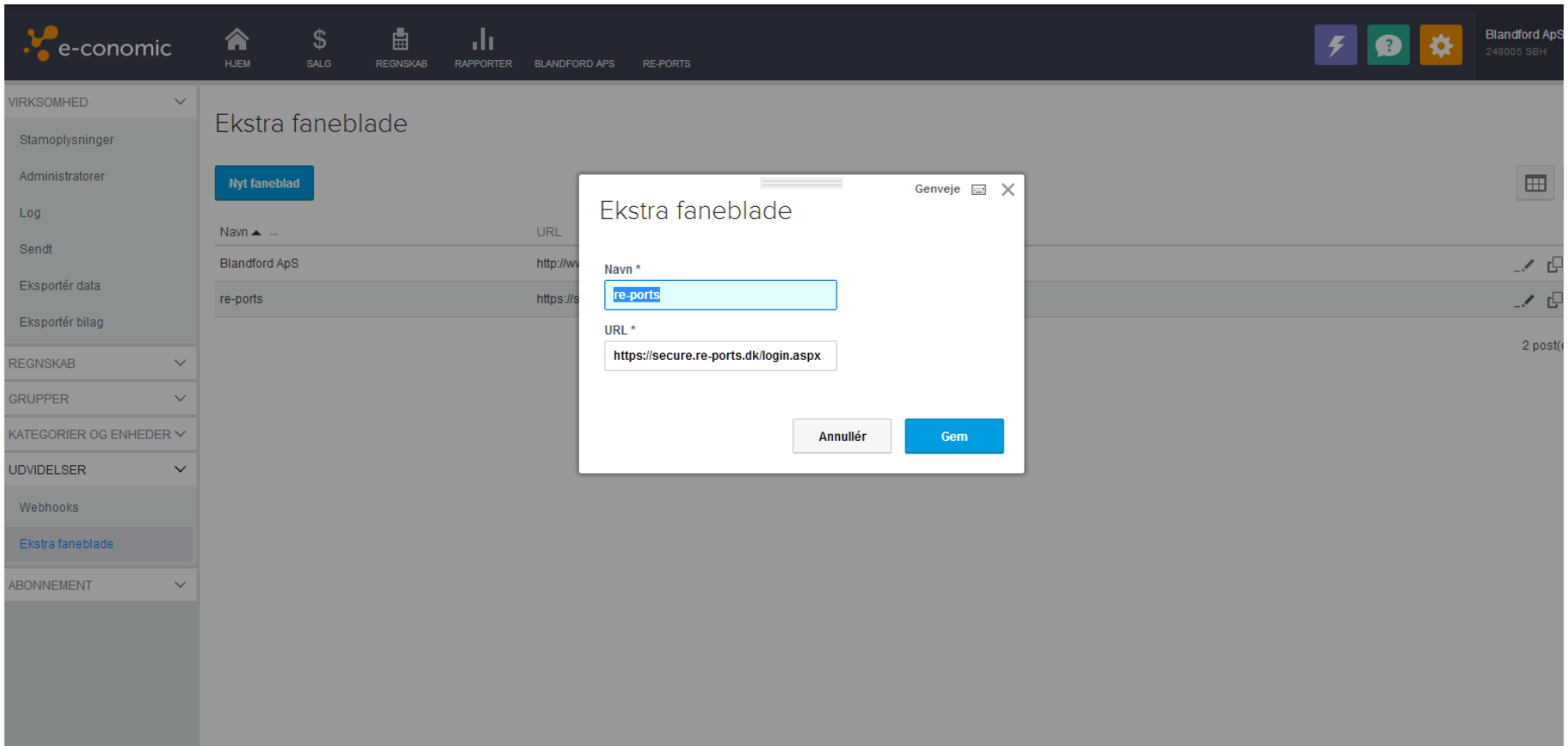

Du har nu et nyt menupunkt i topmenuen i e-conomic, så du altid har hurtig og direkte adgang til *re-ports*, mens du arbejder i e-conomic.

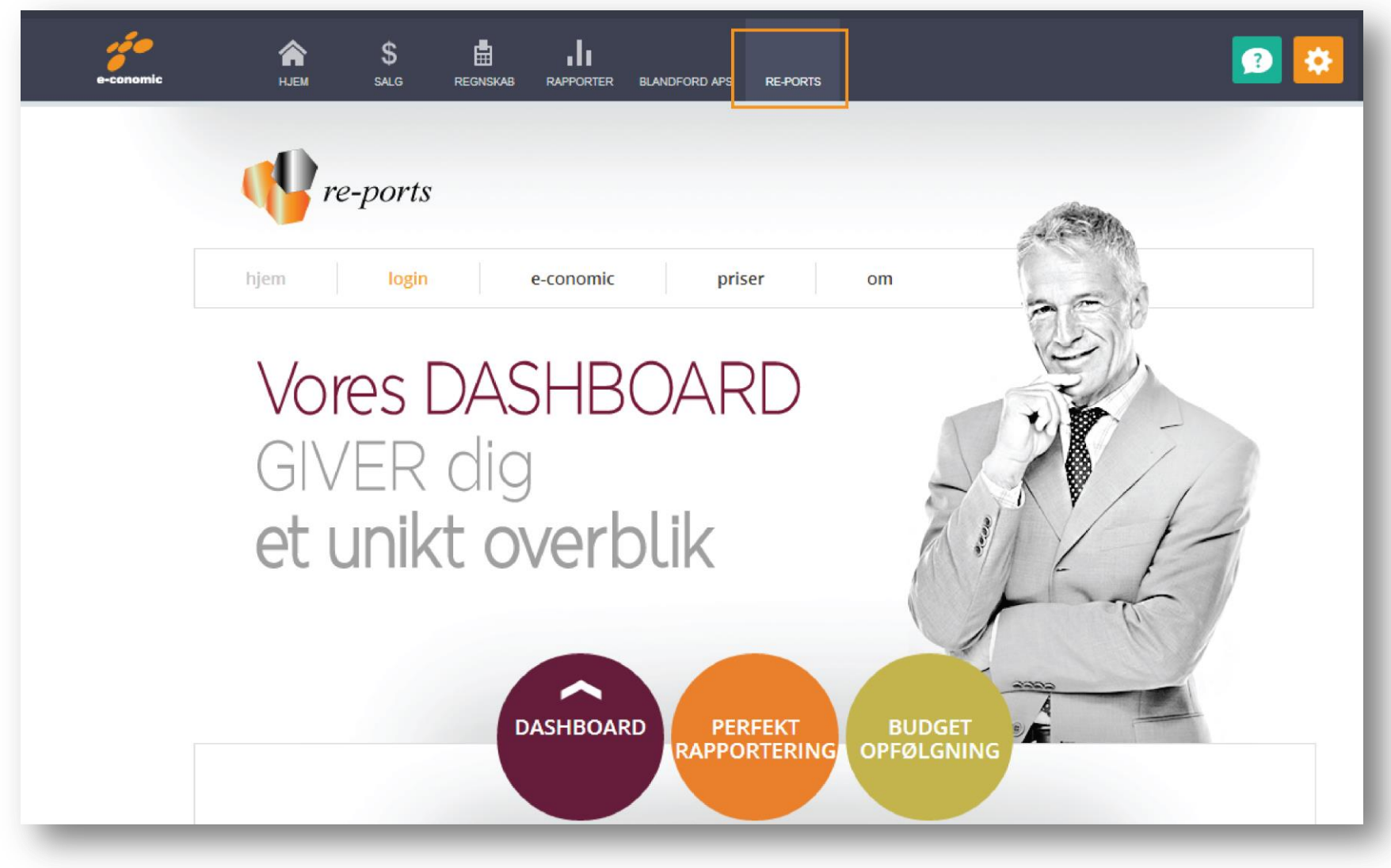

© *re-ports* ApS 2013 | CVR 29131767 | Hørbakken 12 | 2765 Smørum | [info@re-ports.dk](mailto:info@re-ports.dk) 16